# **MEDVIND**

## **Registrera tillgänglighet för timvikarier**

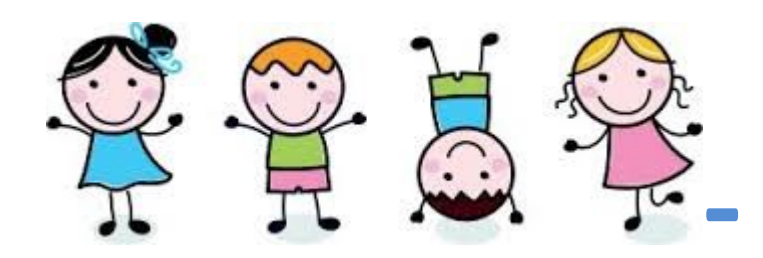

**2016-09-05**

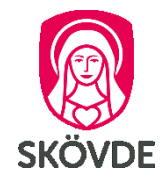

För att hitta Medvind går du in på Skövde kommuns hemsida:

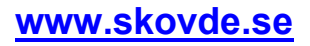

Scrolla längst ner på sidan. Under Länkar och information hittar du

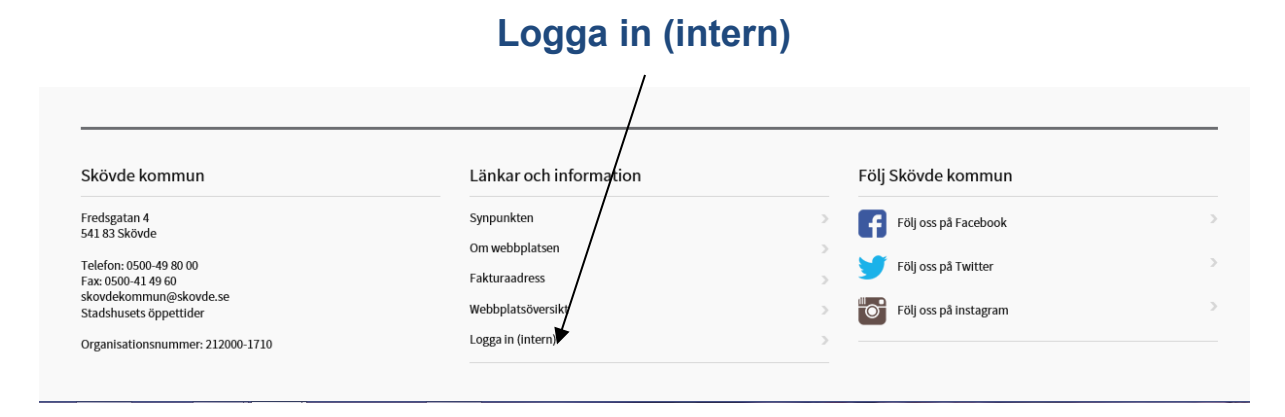

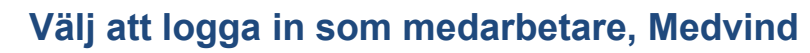

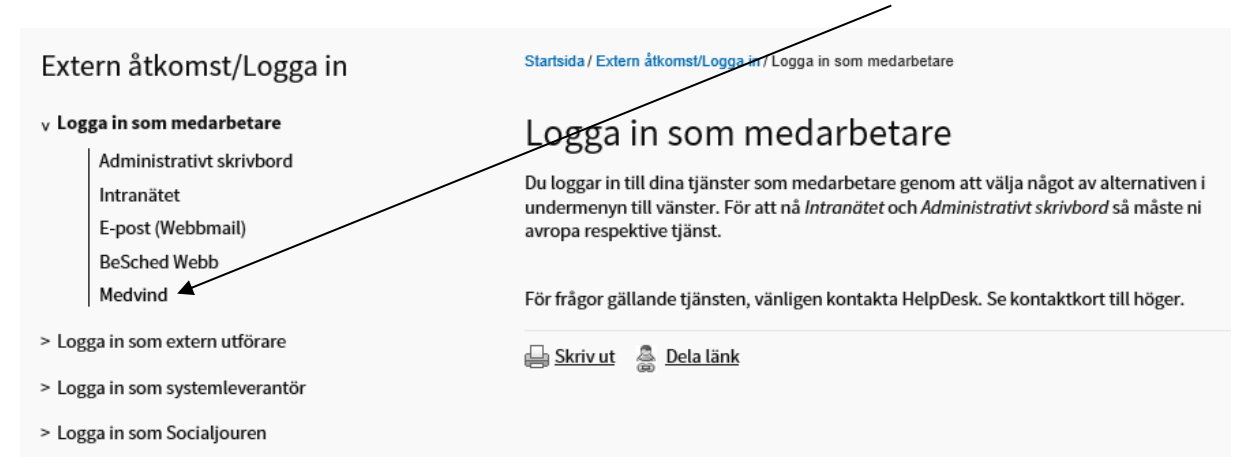

### **Då startar inloggningssidan för Medvind.**

## Medvind

Från den 1 september 2016 är det Medvind som gäller för schema-, bemanning- och tidrapportering. Medvind är systemet som ersätter BeSched, MinLön och rapportering på annat sätt.

### Åtkomst till Medvind webb

Nedan hittar du länken för att komma åt Medvind webb. Efter att du klickat på en länken får du upp en inloggningsruta som ser ut på nedanstående sätt.

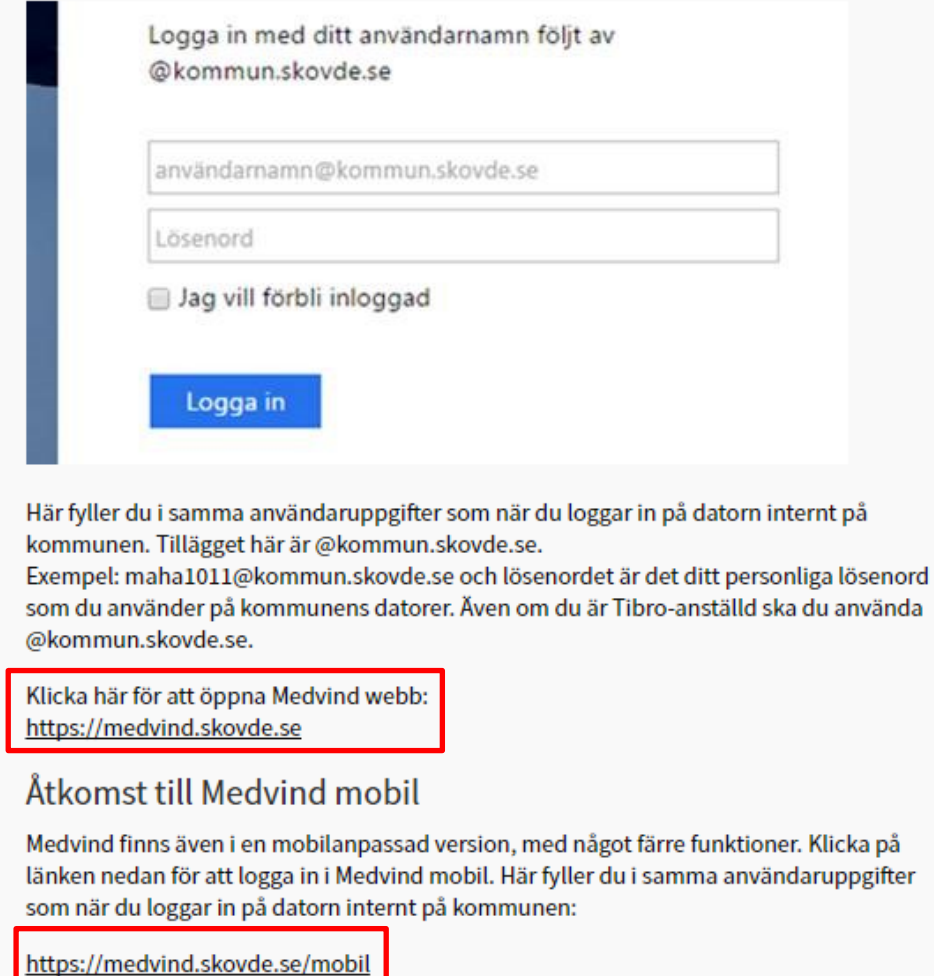

Läs igenom informationen och klicka på länken till Medvind.

Obs! Inloggningsuppgifterna skiljer sig åt vid inloggning på webben och på mobilen.

## **MEDVIND – TIMVIKARIER**

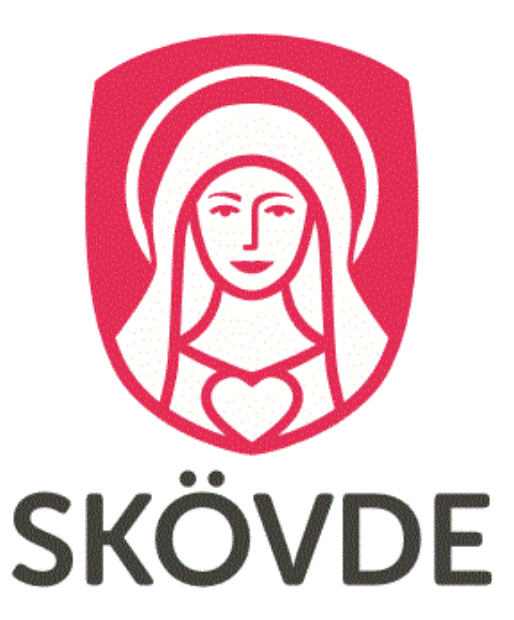

#### Logga in med ditt användarnamn följt av @kommun.skovde.se

användarnamn@kommun.skovde.se

Lösenord

Jag vill förbli inloggad

Vid frågor eller problem kontakta Helpdesk, 0500-498501

Så här ser inloggningssidan ut när du loggar in på Medvind webb. Du får ditt användarnamn och lösenord första gången du anställs.

## **Registrera tillgänglighet i Medvind för timvikarier**

#### - **Kalendern**

På första bilden ser du din planerade arbetstid, dvs. den tid du har meddelat att du kan arbeta. Du ser vilken period som visas och kan flytta fram och tillbaka med pilarna

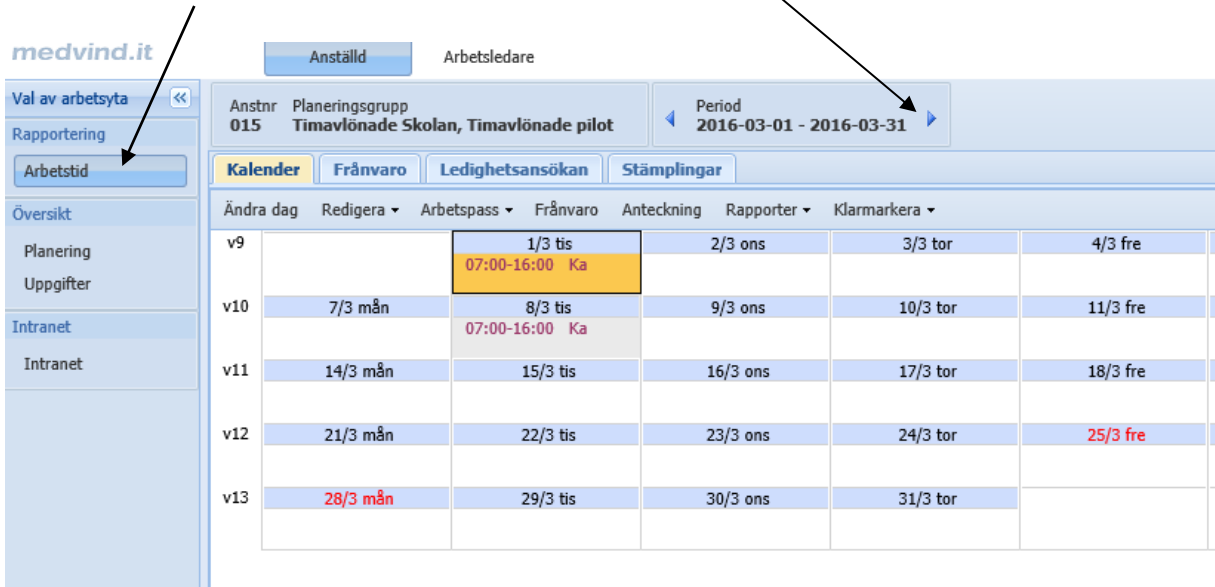

Där syns vilka dagar och mellan vilka klockslag har du registrerat att du kan arbeta. Ka = kan arbeta

## - **Hur visar jag att jag är tillgänglig för arbete**

När du vill registrera att du kan arbeta en dag, ställ markören på den dagen och dubbelklicka

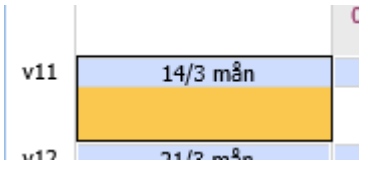

- Fyll i start- och sluttid, samt typ av arbetstid (kan arbeta) i bilden som kommer upp.

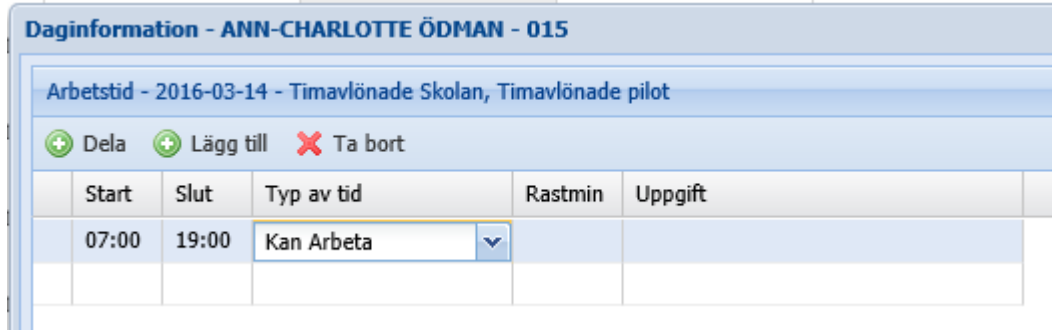

Tryck på spara längst ner till höger i rutan.

- Nu ser du den nya tiden i din kalender.

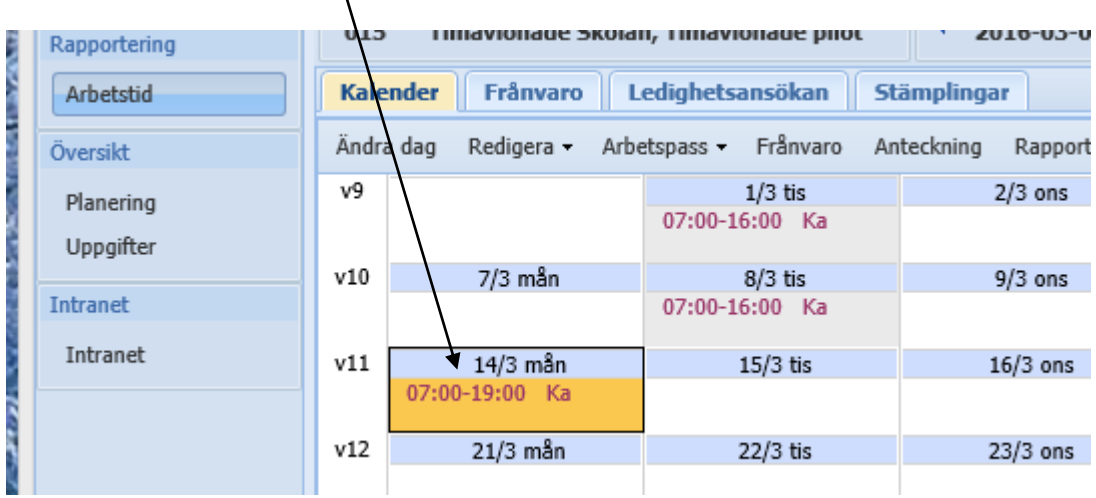

## - **Hur ändrar jag en tid som jag har registrerat**

Dubbelklicka på den dagen där du vill ändra tid, markera passet du vill ändra, gör ändringen och tryck spara.

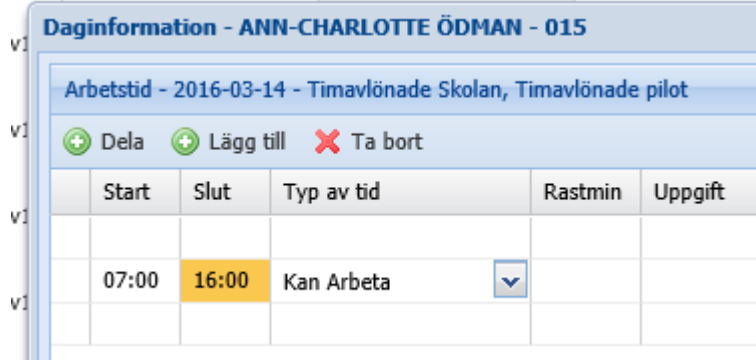

### - **Hur tar jag bort registrerad tid**

Dubbelklicka på den dagen där du vill ta bort registrerad tid, klicka på ta bort och tryck spara.

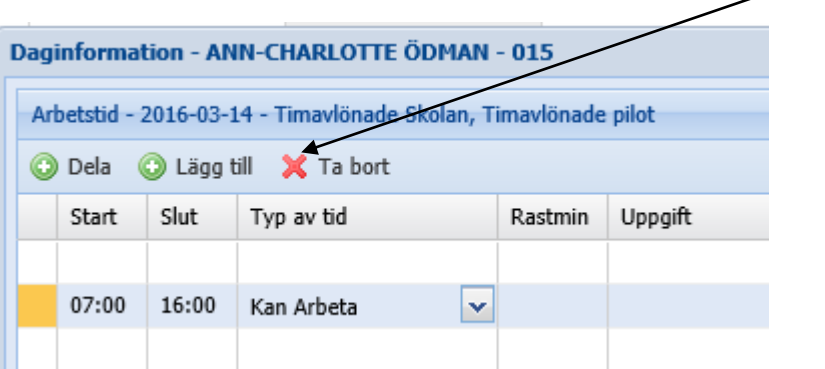

I kalendern kan du se inbokade arbetspass framåt i tiden och även gå tillbaka och se hur du har arbetat.

## **Att göra vid månadens slut**

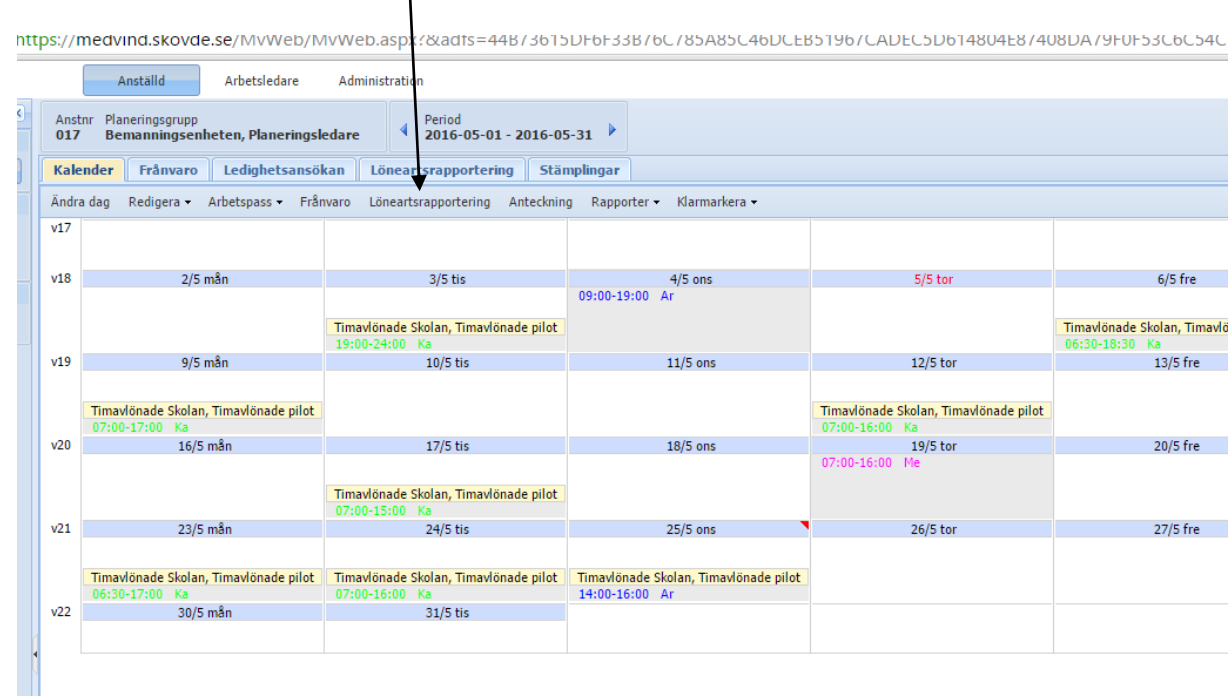

- **Registrera antalet måltider** Klicka på fliken "Löneartsrapportering"

Då får du upp denna ruta. Fyll i

- löneart "Kostavdrag Skövde skolan",
- datum, blir sista dagen i månaden det gäller
- antalet (de antal dagar du ätit med barnen)

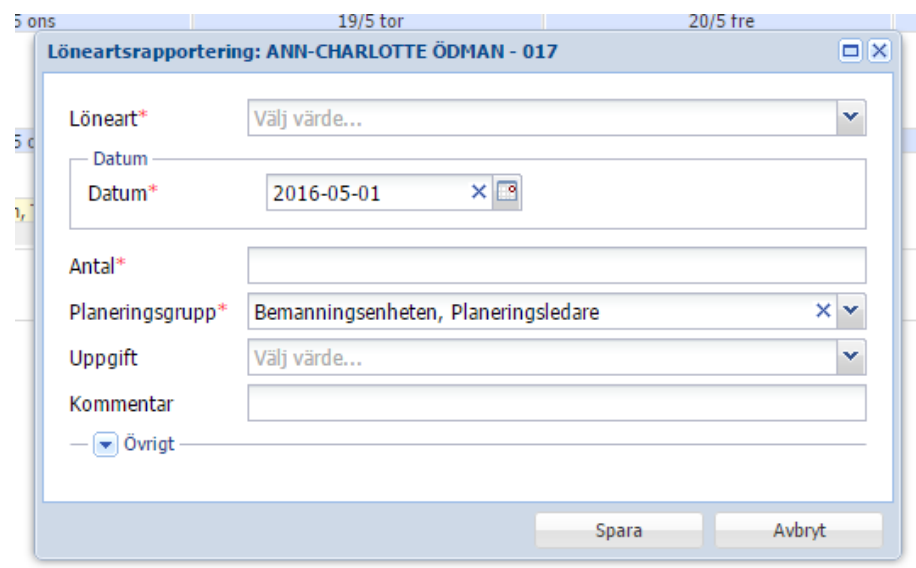

Kom ihåg att spara!

#### - **Klarmarkera**

Kontrollera att rätt antal timmar syns i din kalender. Är det något fel så kontaktar du Bemanningsenheten. Är allt rätt så ska du "klarmarkera" din lön, dvs. tala om att du kontrollerat och godkänt antalet timmar som finns registrerade samt antalet måltider du ätit.

Klicka på fliken "Klarmarkera" och välj Klarmarkera

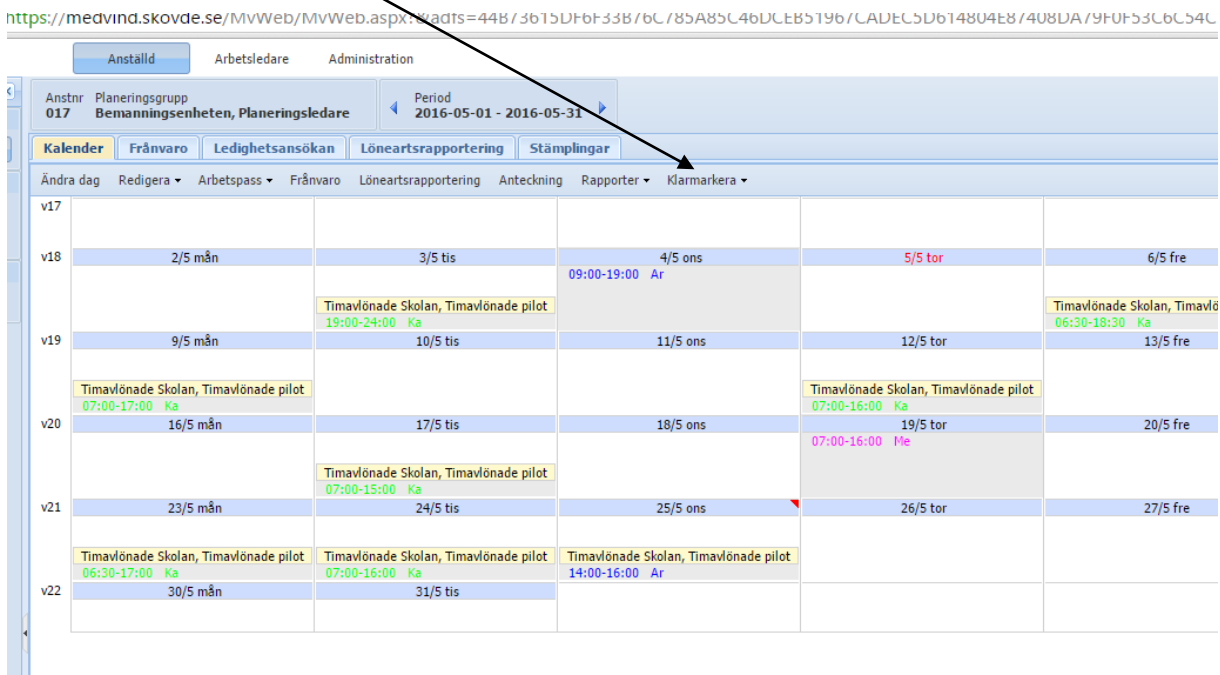

Välj det datum du ska klarmarkera t.o.m., förslagsvis sista dagen i månaden.

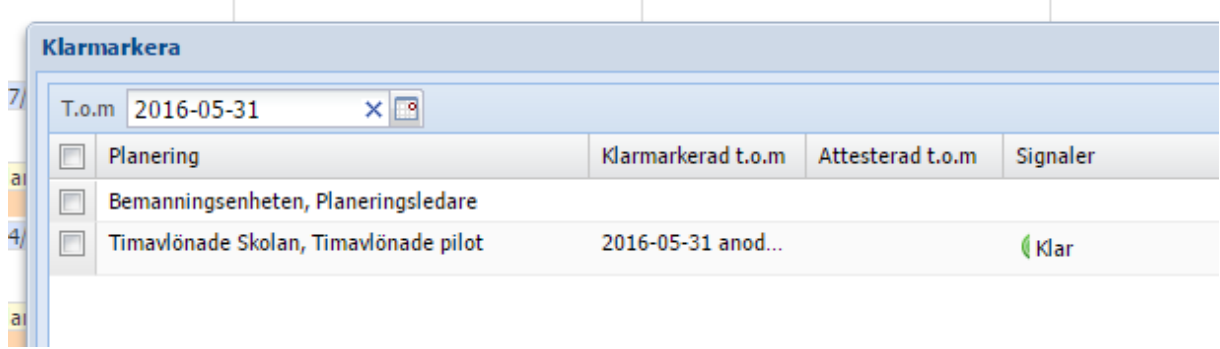

Klicka på "Spara". Då ser du att dina arbetsdagar på kalendern byter färg.